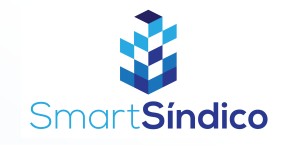

## Acompanhar registros e solicitações

Siga o passo-a-passo abaixo

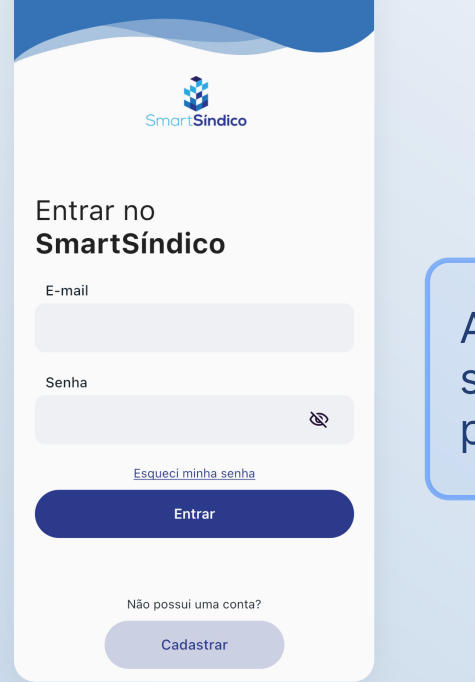

Abra o aplicativo SmartSíndico, digite o seu E-mail e Senha e em seguida pressione "Entrar"

Pressione no botão de "Registros e solicitações"

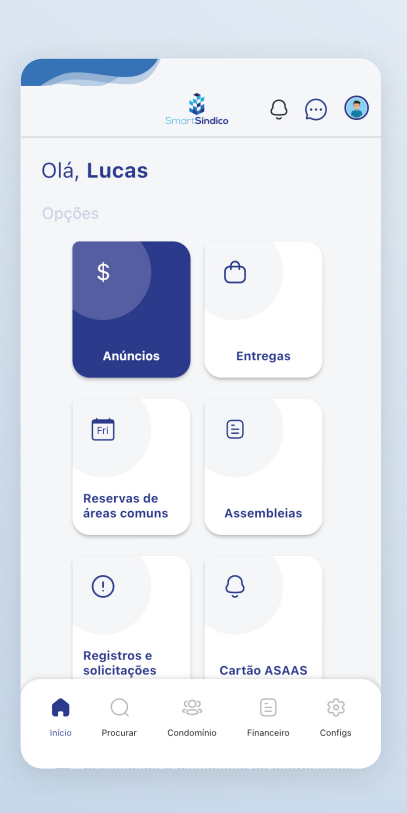

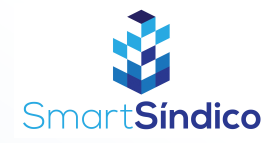

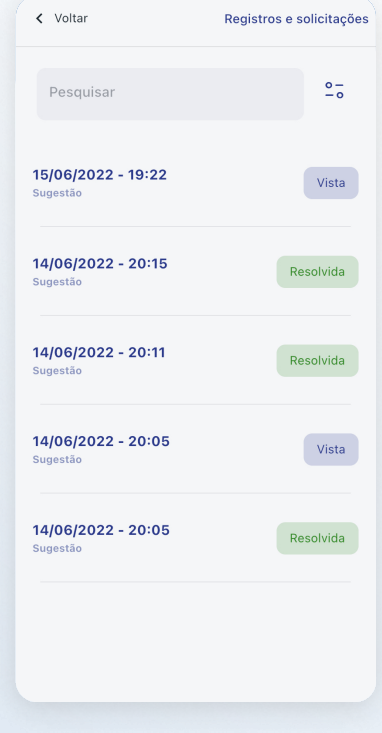

## Pressione na opção que deseja acompanhar

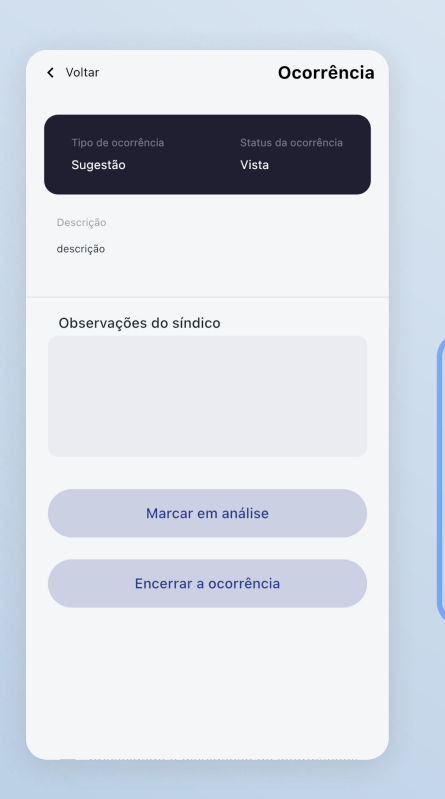

Veja os detalhes da opção selecionada, ou caso seja um síndico, também terá a opção de "Marcar em análise" ou "Encerrar a ocorrência"